# **DOBAVNICA**

# **MENI - Prodaja / Dobavnica**

# **Hitri dostop ob prehodu v drug del programa**

Je standardni gumb, ki se pojavlja stalno in je bližnjica za vpis v določen šifrant, ki ga potrebujete za izpolnjevanje dokumentov

Je standardni gumb, ki se pojavlja stalno in je bližnjica do pregleda določenih šifrantov, ki jih uporabljate za izpolnjevanje dokumentov

# **Slika št. 1**

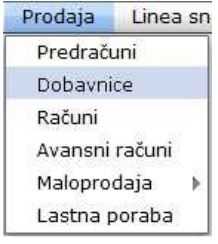

V prevzem materiala dostopimo s klikom **na MENI - Prodaja / Dobavnice**

Ko odpremo meni Dobavnice, se nam prikaže - seznam dobavnic (slika št. 2)

- iskalna vrstica (slika št. 3)
	- izvršilni gumbi (slika št. 4)

# **Slika št. 2**

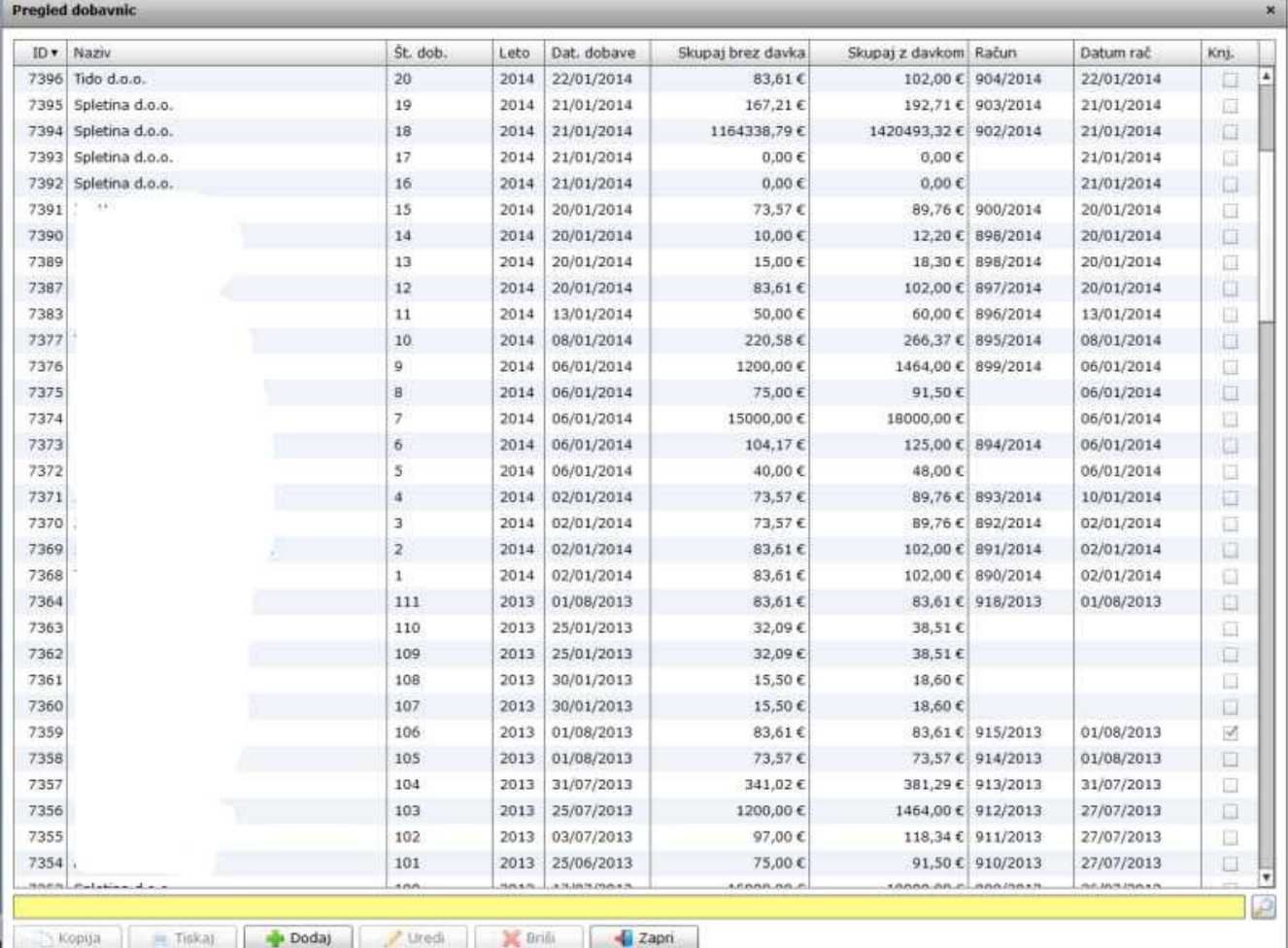

# Slika št. 3

Iskalna vrstica je sestavljena iz dveh delov:

- iskalna vrstica (rumeno okno)

Sem vpišemo iskano rubriko. Pri tem pa ni potrebno paziti, kjer se beseda nahaja, ker iskalnik išče po vseh besednih vezah. Potrebno pa je paziti na presledke. V kolikor vpišete več besed s presledki in naredite napako (primer. ednina , množina) iskalnik ne bo uspel najti zveze. Najbolj priporočamo iskanje ene besede ali vpis zgolj del besede, na podlagi katere bo iskalnik poiskal ožji izbor.

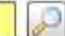

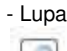

Tu z levim klikom miške izvršimo iskanje želene rubrike.

# **Slika št. 4**

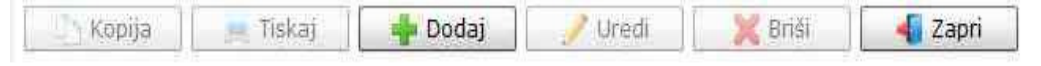

# **Izvršilni gumbi:**

# - **Kopija**

Je gumb, ki omogoča kopiranje točno določenega podatka iz preglednega seznama. To izvršimo tako, da z enim desnim klikom na miški označimo željen podatek iz seznama, ki se nato obarva modro. Ko je podatek iz seznama označen kliknemo na gumb Kopija in podatek bo skopiran.

Gumb Kopija je del standardnih gumbov, ki so vedno prikazani, ni pa nujno, da imajo vedno polno funkcijo. V tem primeru gumb Kopija ni smiselno uporabljati.

### - **Tiskaj**

Je gumb, ki omogoča tiskanje točno določenega podatka iz preglednega seznama. To izvršimo tako, da z enim desnim klikom na miški označimo željen podatek iz seznama, ki se nato obarva modro. Ko je podatek iz seznama označen kliknemo na gumb Tiskaj in podatek se bo natisnil.

Gumb Tiskaj je del standardnih gumbov, ki so vedno prikazani, ni pa nujno, da imajo vedno polno funkcijo. V tem primeru gumb Tiskaj ni smiselno uporabljati.

### - **Dodaj**

Je gumb, ki omogoča dodajanje želenih podatkov. Z enim levim miškinim klikom na gumb Dodaj se vam bo odprlo novo okno (slika št. 5 + Zavihki).

### - **Uredi**

Je gumb, ki omogoča urejanje želenih podatkov v pregledu. To izvršimo tako, da z enim desnim klikom na miški označimo željen podatek iz seznama, ki se nato obarva modro. Ko je podatek iz seznama označen kliknemo z levim miškinim kazalcem na gumb Uredi in odprlo se vam bo okno označene rubrike. (slika št. 5) V oknu so obstoječi podatki, ki jih boste lahko uredili.

### - **Briši**

Je gumb, ki omogoča brisane želenega podatka iz seznama. To izvršimo tako, da z enim desnim klikom na miški označimo željen podatek iz seznama, ki se nato obarva modro. Ko je podatek iz seznama označen kliknemo na gumb Briši in podatek se bo izbrisal iz seznama. V kolikor ima podatek že povezave na druge dokumente, program izbrisa ne bo pustil in podatka ne bo moč izbrisati, ker bi s tem lahko povzročili nepravilno delovanje programa.

# - **Zapri**

Je gumb, katerega funkcija je zgolj ta, da z enim levim miškinim klikom nanj zapustite rubriko, ki jo urejate.

#### - **Privzeto**

Je gumb, ki se bo prikazal zgolj uporabnikom z administratorskimi pravicami. Omogočal pa vam bo nastavitev "default" privzetih nastavitev posameznih rubrik - modulov. To pomeni, da boste modulu nastavili privzete nastavitve, katere želite, da se vam pokažejo vedno ob vstopu. Ko bodo nastavitve urejene, bo potrebno to še potrditi z enim levim klikom miške na gumb privzeto.

# **Zavihki pri vpisu prevzem materiala**

- Slika št. 5 Osnovni podatki >>>>>> VEČ
- Slika št. 6 Naslov za dostavo >>>> VEČ
- Slika št. 7 Komentar>>>>>>>>>>>>> VEČ
- Slika št. 8 Komentar račun>>>>>>> VEČ
- Slika št. 9 Dokumenti >>>>>>>>>>> VEČ
- Slika št. 10 Obroki >>>>>>>>>>>>>>> VEČ Slika št. 11 - Dobropis >>>>>>>>>>>>> VEČ
- 

### **Slika št. 5 - Osnovni podatki**

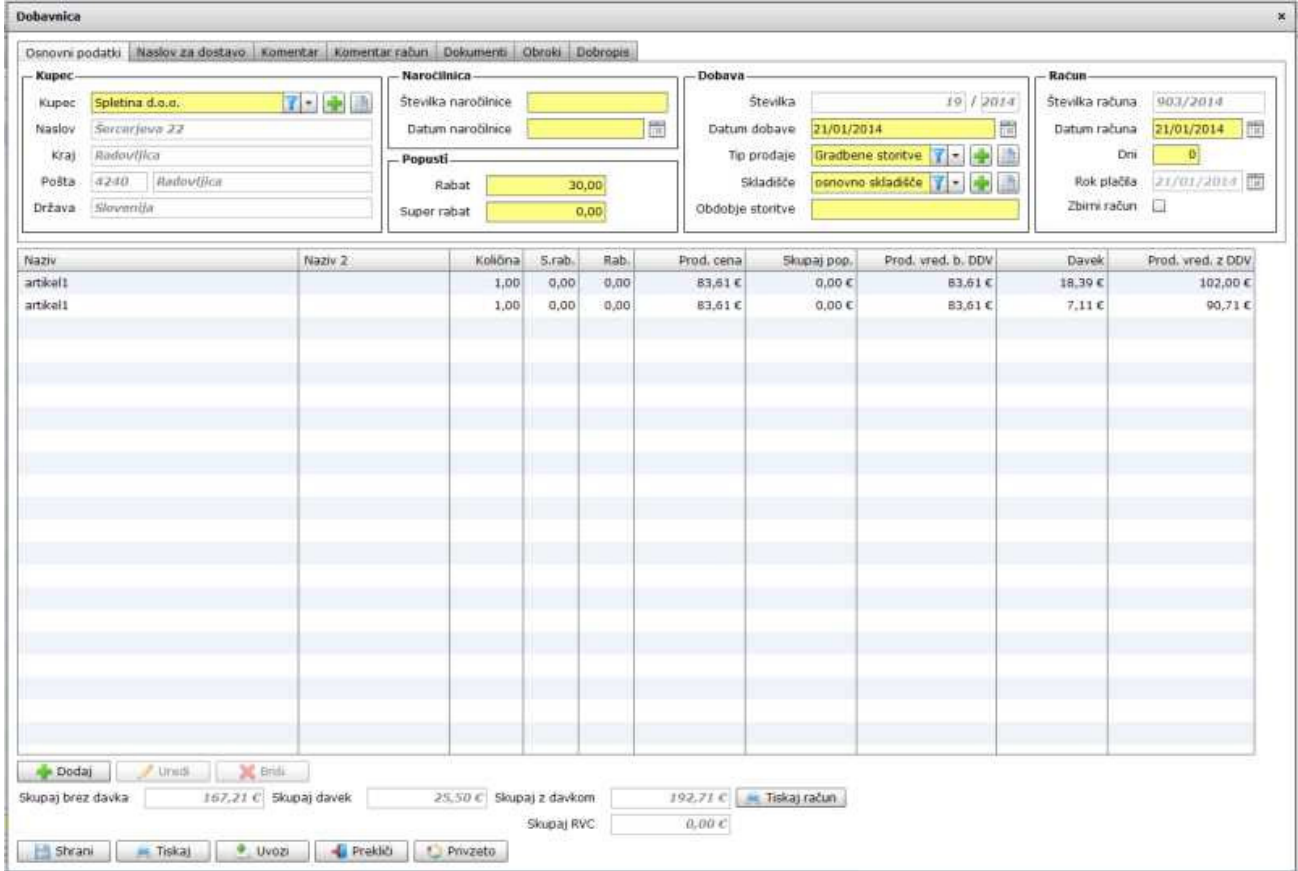

# **Pod zavihkom osnovni podatki se nahaja**

# **Slika št. 5.1 – Kupec**

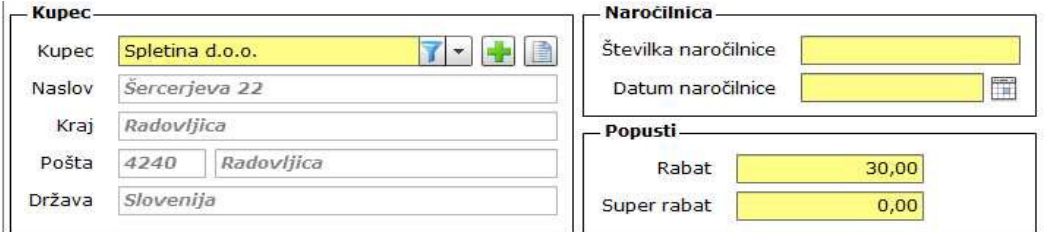

#### **Kupec**

- **Kupec**, je del kjer poiščete vašega kupca. V kolikor kupec ne obstaja ga lahko dodate na hitrih gumbih plus **ali knjiga** . **Naslov, Kraj, Pošta, Država**, so polja ki jih izpolni avtomatično izbira kupca.

#### **Naro**č**ilnica**,

**Številko naro**č**ilnice**, je številka, ki jo prepišemo iz kupčevega naročila **Datum naro**č**ilnice**, je datum, ki jo prepišemo iz kupčevega naročila

#### **Popusti**

**Rabat "popust",** je rubrika za popust. V kolikor je v rumeno polje vpisan popust se ta popust avtomatično dodaja k vsaki postavki materiala. V kolikor imajo artikli različne popuste, pustite rubriko rabat prazno. Če rubriko rabat vpišemo naknadno, ko smo že vnesli postavke artiklov, je potrebno vsak artikel odpreti in ga ponovno shraniti.<br>**Super rabat "super popust",** je rubrika, ki nam omogoča dodajo super popusta. Včasih se s kupcem dogovorimo za dodaten popust, ki ni

del rednih popustov, ampak je prikazan kot super popust in je ločen od rednih popustov. Ta popust je nekoliko manjši od rednega, ker se navadno šteje že od manjšega zneska, ki ga določa redni popust, zato ima svojo rubriko. Super rabat lahko določimo na koncu ko so artikli prejema že vpisani in se bo dodal avtomatično pri vseh artiklih. V kolikor imate različne super popuste, morate to vpisati pri vsakem artiklu posebej.

# **Slika št. 5.2 - Prodaja, popusti, Predra**č**un**

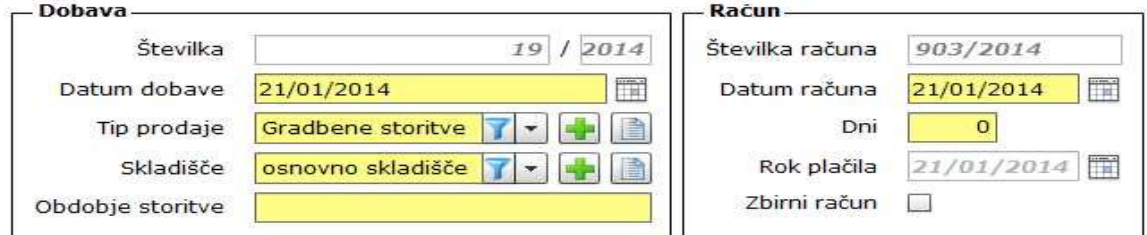

#### **Dobava**

- **Številka**, je zaporedna številka dobavnice, ki jo določi program avtomatično in je ne moremo spreminjati

- **Datum dobave**, je datum, ko ustvarjamo novo dobavnico za kupca
- **Tip prodaje**, nam določa različne davke, ki so vezani na določeno prodajo. Primer:
- **1) Prodaja na doma**č**em trgu** določi izhodni davek, ki velja znotraj republike Slovenije

**2) Prodaja znotraj EU** - ker je med davčnimi zavezanci prodaja znotraj EU oproščena plačila DDV program avtomatično naredi dokument brez izhodnega DDV, ter doda ustrezno klavzulo na izpis.

V kolikor tipa prodaje za ta namen ni določenega, ga lahko dodate na hitrih gumbih plus ali knjigi  $\Box$ . **Skladiš**č**e**, je rubrika, ki nam omogoča določitev skladišča za prejeti material. Če skladišče ne obstaja ga lahko dodate na hitrih gumbih

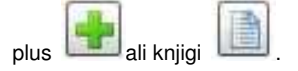

### **Ra**č**un**

- **Številka ra**č**una**, je zaporedna številka dokumenta, ki jo program določi sam in je ni možno spreminjati

- **Datum ra**č**una**, je datum, ki kupcu pove kdaj smo račun naredili
- **Dni,** je številka, ki pove koliko dni je valuta "rok plačila"
- **Rok pla**č**ila**, je datum, ko mora kupec plačati račun.

- **Zbirni ra**č**un**, je opcija ki jo omogoča program, da izdajamo dobavnice neko obdobje "teden, mesec" in nato za vse dobave naredimo en račun.

**kljukica DA** - pomeni, da delamo zbirni račun. To pomeni, da se ne bo ustvaril račun takoj, ampak šele, ko bomo vse dobavnice združili v rubriki MODUL - Prodaja / Računi

**kljukica NE** - pomeni, da se bo istočasno, ko shranimo dobavnico ustvaril še račun

# **Slika št. 5.3 - Dodaj artikel**

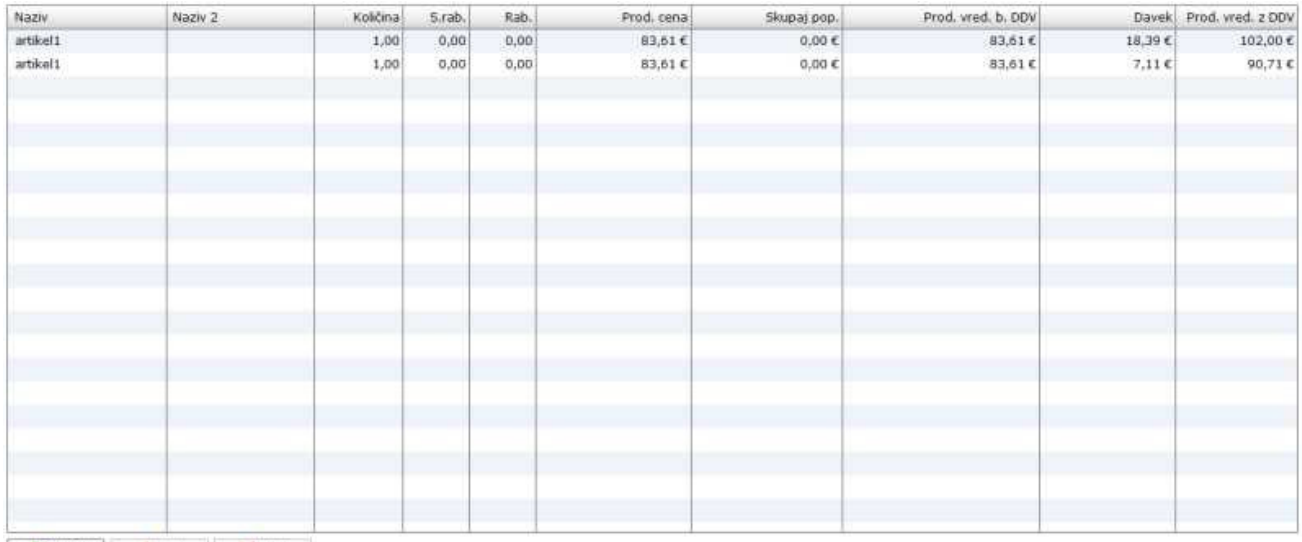

Dodaj vred Vindi

**S klikom na gumb dodaj ali uredi** lahko dodamo oziroma urejamo artikle predračuna, kot ga prikazuje spodnja **slika št. 5.3.1 Dodaj**, nam odpre spodnje okno za vpis artikla prejema

**Uredi,** nam prav tako odpre spodnje okno za popravek vpisanega artikla. Le, da pri urejanju to naredimo tako, da označimo z miškinim klikom artikel, da se obarva modro. Šele nato kliknemo Uredi.

# **Zavihek Artikel, nam omogo**č**a:**

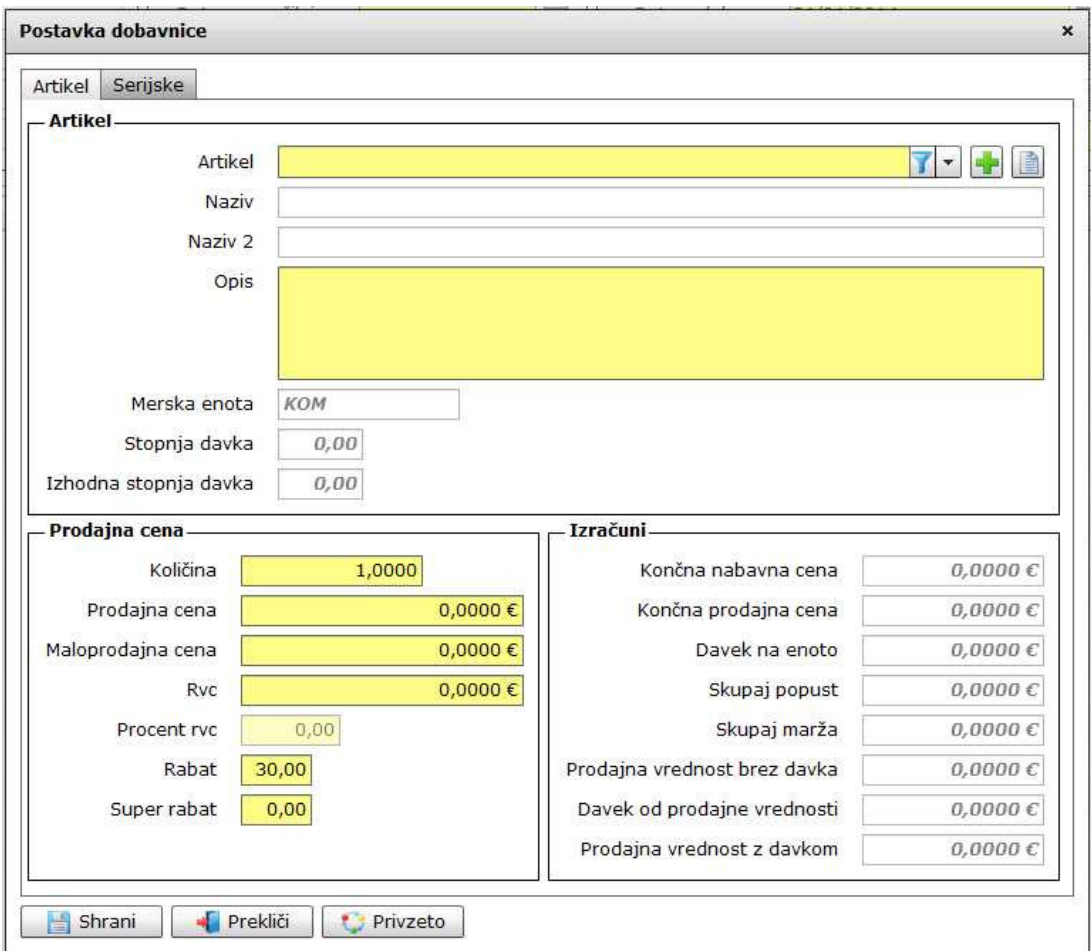

**Pod rubriko artikel** dodajamo artikle iz šifranta. Artikel poiščemo v rumeni vrstici zraven napisa Artikel. V kolikor artikel ne najdemo ga

lahko vpišemo s hitrimi gumbi plus **Landi** ali knjigi **Landi**. **Naziv, Naziv 2, Opis, Merska enota, Stopnja davka, Izhodna stopna davka** so polja, ki jih izbira artikla izpolni samodejno.

**Pod rubriko Prodajna cena** določimo količino, prodajno ceno (brez DDV) ali Maloprodajno ceno (z DDV), procent RVC, Popust in Super popust. Skratka določamo lahko zgolj polja, ki so obarvana rumenro. **Pod rubriko Izra**č**uni**, so sivo obarvana polja, ki prikazujejo zgolj izračune vnesenih podatkov. Sivih polj ni možno vpisovati ali spreminjati.

**Zavihek Serijske številke**, nam omogoča vpis serijskih številk. **Spodnja slika št. 5.3.2**

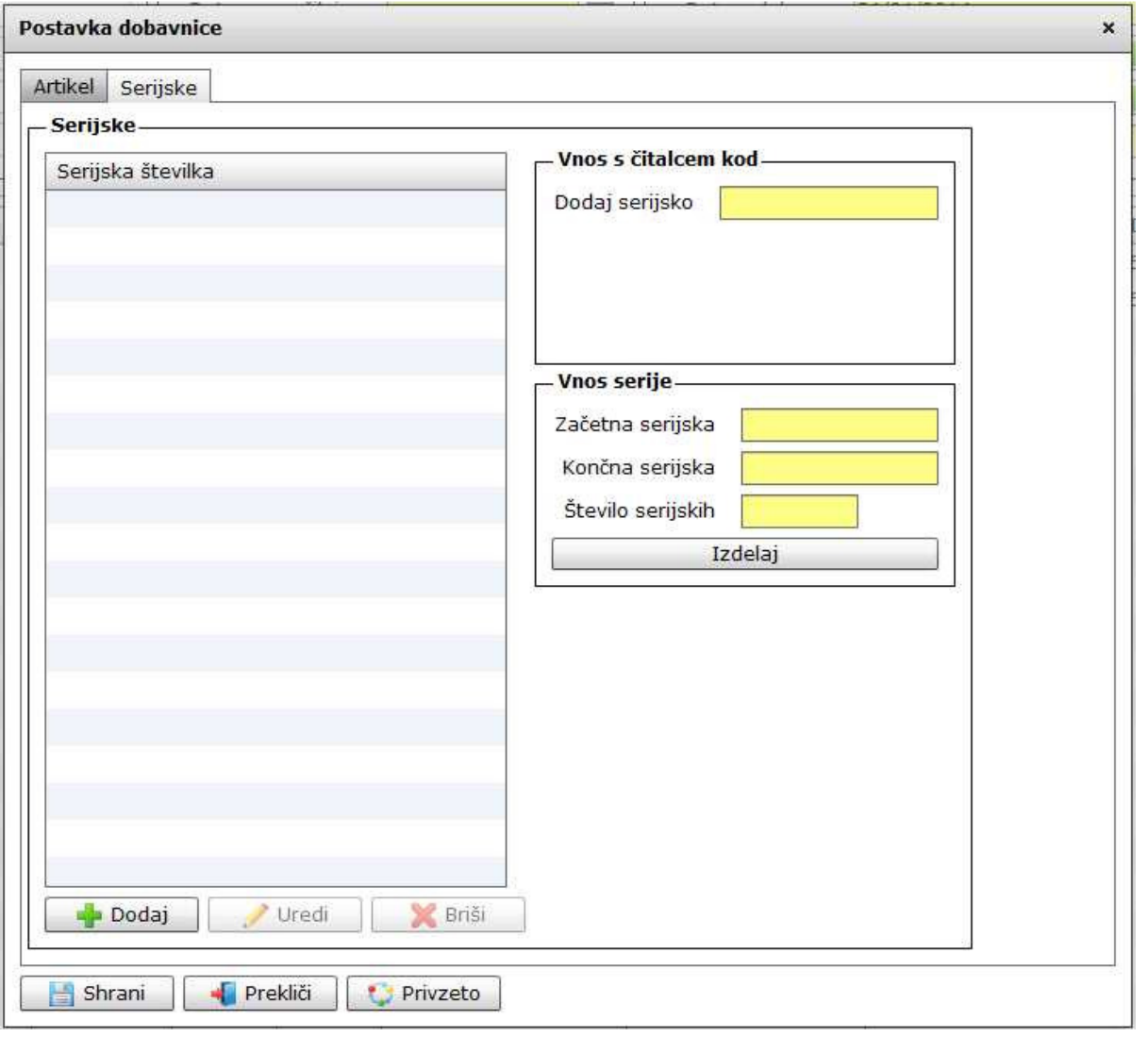

# **Slika št. 6.4 - Hitri izra**č**un**

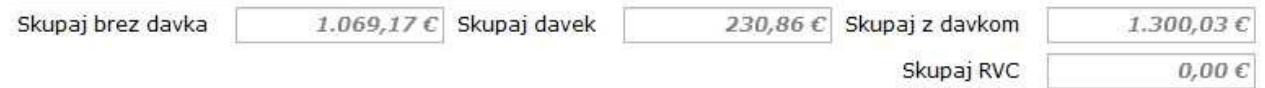

Hitri izračun nam prikaže nabavne cene in prodajne, ter RVC. Tako, da nam je v pomoč pri izdelavi ponudbe. Ta izračun je zgolj informativen in ni nujno da bo pravilen.

# **Slika št. 6.5 - Izvršilni gumbi**

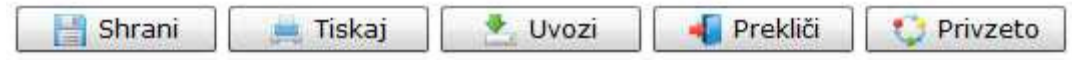

# **Izvršilni gumbi**

# **Shrani**

Je gumb, ki vam omogoča shranitev vpisanih podatkov v šifrant

# **Tiskaj**

Je gumb, ki omogoča tiskanje točno določenega podatka iz preglednega seznama. To izvršimo tako, da z enim desnim klikom na miški označimo željen podatek iz seznama, ki se nato obarva modro. Ko je podatek iz seznama označen kliknemo na gumb Tiskaj in podatek se bo natisnil.

Gumb Tiskaj je del standardnih gumbov, ki so vedno prikazani, ni pa nujno, da imajo vedno polno funkcijo. V tem primeru gumb Tiskaj ni smiselno uporabljati.

# **Uvozi**

Je gumb, ki nam pomaga uvoziti artikle iz drugih dokumentov, da nam jih ni potrebno ponovno vnašati. Lahko uvozimo tudi artikle iz več dokumentov v enega.

# **Prekli**č**i**

Je gumb, ki vam omogoča preklic vpisanih ali urejenih podatkov

#### **Privzeto**

Je gumb, ki se bo prikazal zgolj uporabnikom z administratorskimi pravicami. Omogočal pa vam bo nastavitev "default" privzetih nastavitev posameznih rubrik - modulov. To pomeni, da boste modulu nastavili privzete nastavitve, katere želite, da se vam pokažejo vedno ob vstopu. Ko bodo nastavitve urejene, bo potrebno to še potrditi z enim levim klikom miške na gumb privzeto. V tem primeru to pomeni, da bo program ob levem miškinem kliku na gumb privzeto prevzel podatke, ki bodo takrat vpisani in jih vedno prikazal ob vpisu nove rubrike.

# **Slika št. 5.5.1 - Uvoz podatkov**

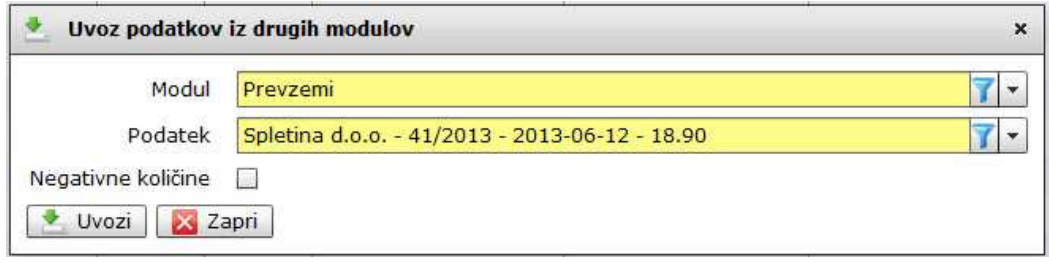

**Uvoz pri**č**nemo z izbiro modula**, o koder uvažamo. "Prevzem, Predračun, Dobavnica, itd..."Nato pod rubriko podatek poiščemo točno določen dokument, kjer se nahajajo podatki, ki jih želimo uvoziti. Negativne količine, kljukica DA/NE nam omogoča zgolj spremembo predznaka na podatkih v uvozu. + / -.

Ko imamo vse pogoje izpolnjene pritisnemo gumb Uvozi in podatki se bodo uvozili.

#### **P.S.**

V kolikor program ne pusti shraniti oziroma natisniti dokumenta in se vam odpre rdeče okno s čudnimi napisi najprej preverite, če so vsi artikli vpisani v šifrantu artiklov. To je pogost pojav pri uvozu iz dokumentov kot so predračun in naročilnica, kjer ni zahteve, da artikle vpisujete v šifrant artiklov.

# **Slika št. 6 - Naslovi za dostavo**

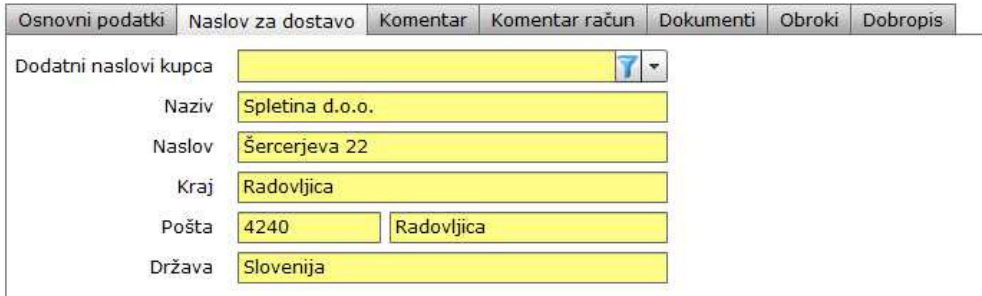

Naslovi za dostavo se uporabljajo v primeru, da ima kupec več poslovalnic, ter vi dobavljate material na vse poslovalnice. V tem primeru dodate naslove za dostavo na dobavnico. Ti naslovi se izpišejo spodaj levo pod seznam artiklov.

## **Slika št. 7 - Komentar**

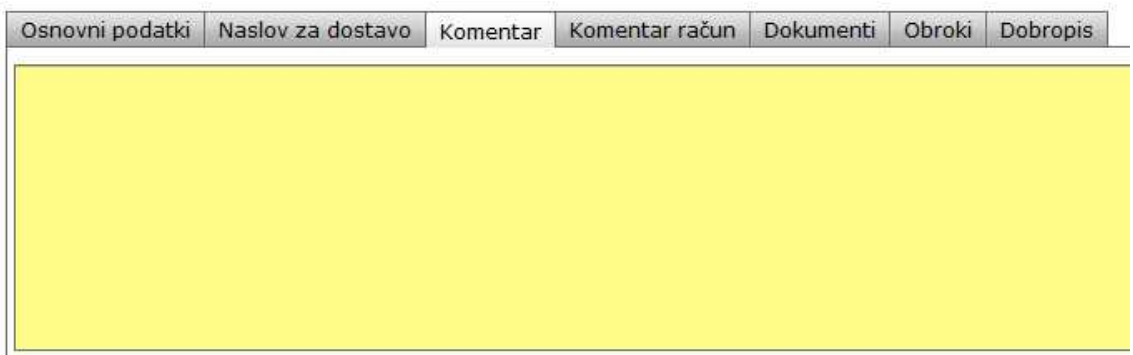

Je mesto kjer vpišemo komentar, vezan na posebnosti, ki se navezujejo na dobavnico v izdelavi. Tekst se bo prikazal na kocu dobavnice.

#### **Slika št. 8 - Komentar ra**č**un**

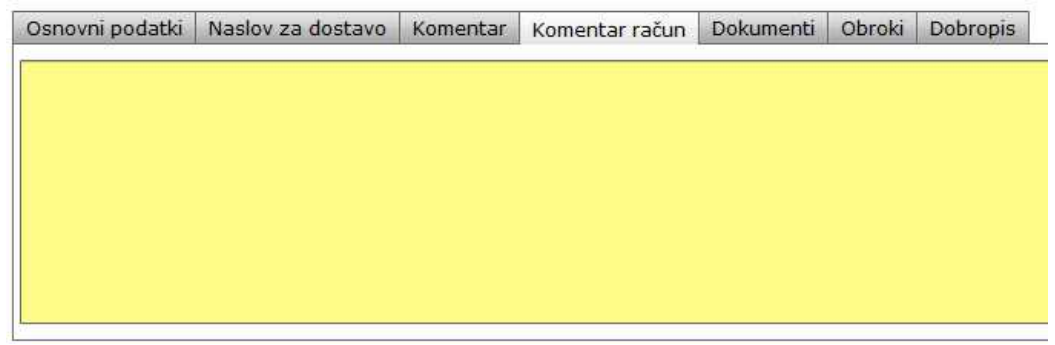

Je mesto kjer vpišemo komentar, vezan na posebnosti, ki se navezujejo na račun v izdelavi. Tekst se bo prikazal na kocu dobavnice.

#### **P.S.**

Tu lahko vpišemo tekst za račun le prvič preden shranimo ali natisnemo dobavnico. Če to želimo narediti naknadno se tekst ne bo prenesel na račun. Naknadno lahko tekst urejamo zgolj na rubriki **MENI - Prodaja / Ra**č**uni**

# **Slika št. 9 - Dokumenti**

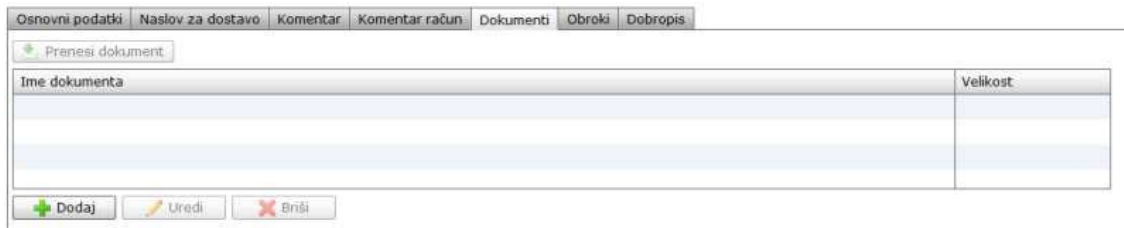

Pod zavihek Dokumenti, lahko dodamo dokumentacijo, ki je vezana na dobavnico v izdelavi. To naredimo s klikom na gumb Dodaj ali Uredi, nakar se nam odpre okno spodaj na **sliki št. 9.1**

# **Slika št. 9.1 - Dokument DODAJ**

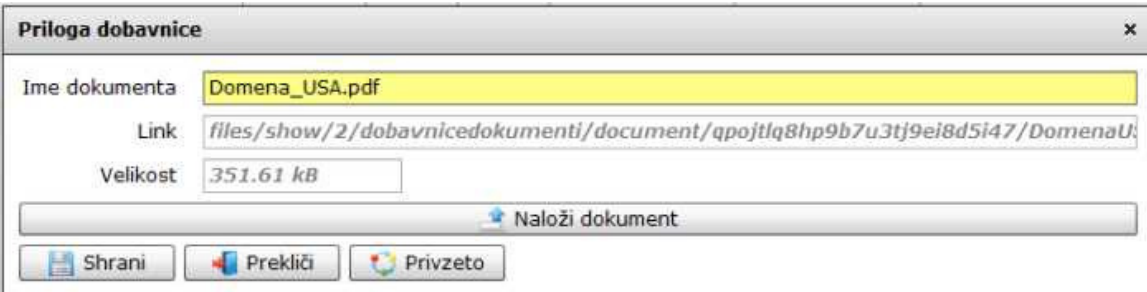

Tu kliknemo na gumb Naloži dokument, nakar se nam odpre iskalnik, kjer poiščemo ustrezen dokument ter ga naložimo v program. Ko je dokument naložen potrdimo s klikom miške na gumb Shrani.

# **Slika št. 10 - Obroki**

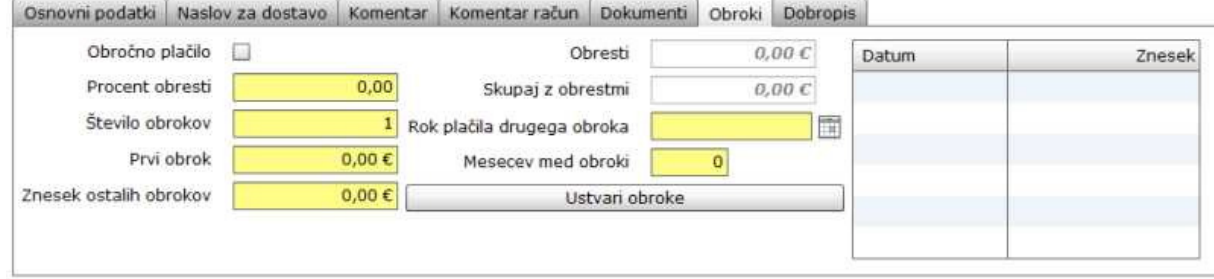

# **Pod zavihek Obroki lahko naredimo izra**č**un obrokov za obro**č**no odpla**č**ilo**.

**Obro**č**no pla**č**ilo**, kljukica DA/NE nam omogoči dodajo na izpis. **Procent obresti**, je številka, ki nam določi obresti, ki jih bomo zaračunali za obročno odplačilo **Število obrokov**, je številka ki nam določi število obrokov **Prvi obrok in Znesek ostalih obrokov**, nam program izračuna sam. To pomeni, če vpišemo prvi obrok, nam izračuna znesek ostalih obrokov. Lahko pa vpišemo znesek ostalih obrokov pa nam samostojno izračuna znesek prvega obroka. **Obresti in Znesek skupaj z obrestmi**, sta obarvana sivo in jih program izračuna samostojno. To pomeni, da jih mi sami ne moremo spreminjati.

**Rok pla**č**ila drugega obroka**, je polje kjer določimo datum plačila za drugi obrok. Po tem načinu bo program dodal datume za ostale obroke. Prvi obrok pa je navadno datum nakupa.

**Mesecev med obroki**, je perioda, ki nam določa obdobje med obroki, da program lahko preračuna prava razmerja. **Ustvari obroke**, je gumb, ki na podlagi danih informacij ustvari obroke desno v tabeli.

# **P.S.**

Preden ustvarimo obroke, da se pokažejo desno v tabeli, nam program še ne omogoča avtomatičnega izračuna prvega obroka in znesek ostalih obrokov. Zato najprej vpišimo nek poljuben znesek prvega obroka. Ko pa na gumbu Ustavi obroke dejansko ustvarimo, da se pokažejo v tabeli desno, pa lahko prilagajamo Prvi obrok in Znesek ostalih obrokov tako , da jih program računa avtomatično. Vedno, ko obroke prilagodite pa pritisnite gumb Ustvari obroke, da jih prilagodi še v tabeli desno.

Pri obrokih morate paziti tudi na valute, ker datum prvega obroka upošteva tudi predhodno nastavljene valute posameznih partnerjev.

V kolikor želite da bo vsak obrok imel svoj datum plačila oziroma svoj znesek, morate to narediti ročno. To storite tako, da v tabeli kliknete na obrok, ki ga želite spremeniti in ga popravite, kot kaže spodnja **slika 10.1**

#### **Slika št. 10.1 - Ro**č**na sprememba obroka**

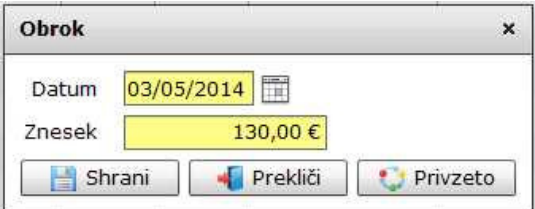

Sprememba je zelo enostavna. Spremenite datum in znesek določenega obroka in shranite s klikom na gumb shrani. Tukaj pa je potrebno paziti, da pravilno preračunavate obroke, ker jih program nič več ne preverja.

# **Slika št. 11 - Dobropis**

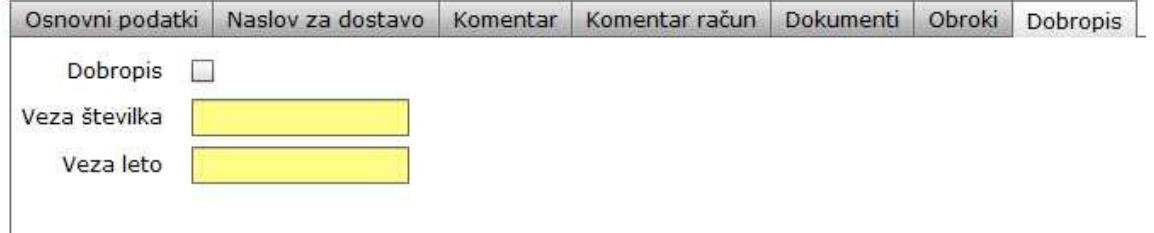

### **Zavihek Dobropis**

**Dobropis**, **kljukica DA** nam povesta da gre za dobropis.

**Veza številka**, dobropis se navadno navezuje na določen dokument, katerega številko vpišemo tu **Veza leto**, pa je leto kamor se navezuje dobropis

### **P.S.**

V kolikor označimo kvadrat s kljukico moramo paziti, da imamo na dokumentu vedno količino v minus "-1 KOS, -3 KOM, itd...." Nikakor ne sme biti v minus znesek.